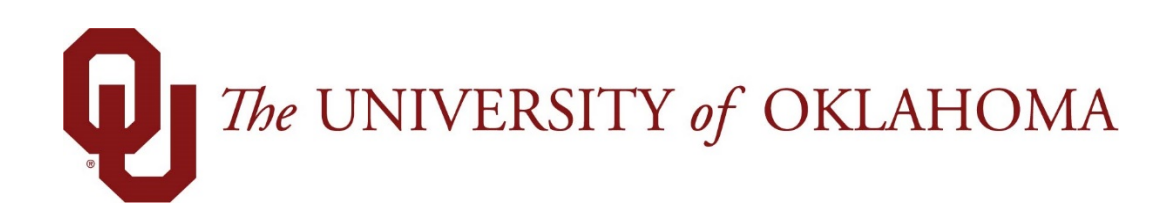

# **Manager Functions**

# Time & Attendance

Experience the Workforce system from the employee perspective. Learn Workforce navigation fundamentals and functions related to reporting time, activities, and absences in the system.

> **Notice: Falsification of timesheets, whether submitting or approving, can be grounds for immediate termination.**

> > University time system: http://time.ou.edu

# **Working with Schedules**

There are a variety of ways to assign schedules, develop, or edit them in Workforce. This chapter describes each of the methods available to you.

## **Standard Schedule Assignment**

Workforce has basic scheduling functionality for departments to utilize when it is beneficial for their organization. Once schedules and schedule cycles (optional, for rotating schedule needs) have been created, managers can easily assign them to individuals or to groups of employees.

- 1. To assign either a permanent or temporary schedule template, begin by selecting **Assign Schedules** from the **Schedules** area of the dashboard. The **Schedule Maintenance** window appears.
- 2.

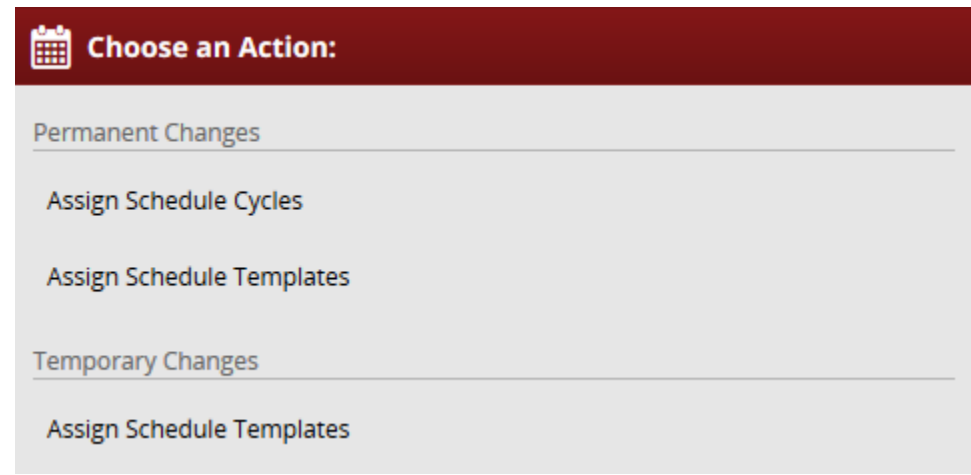

Choose **Assign Schedule Templates** from the **Permanent Changes** section or **Assign Schedule Templates** from the **Temporary Changes** section.

### **Assigning Permanent Schedule Templates**

An administrator may develop schedule templates for employees with work activities that follow a regular pattern from pay period to pay period. Managers can then assign the schedule template once and have it applied on a permanent basis to successive pay periods.

1. In the **Permanent Changes** area of the Schedule Maintenance window, click **Assign Schedule Templates**.

Select an assignment group from the assignment tree on the left. A window appears listing the employees in the selected group.

- 2. For a Mass Edit, select the checkbox next to the names of the employees you wish to change.
- 3. Click on the Mass Edit checkbox.
- 4. From the **Schedule Template** drop-down list, select the correct schedule template.
- 5. Enter the date on which to begin the schedule in the **Effective Date** field. The date must fall within the period defined in the **Valid Date Range** field.

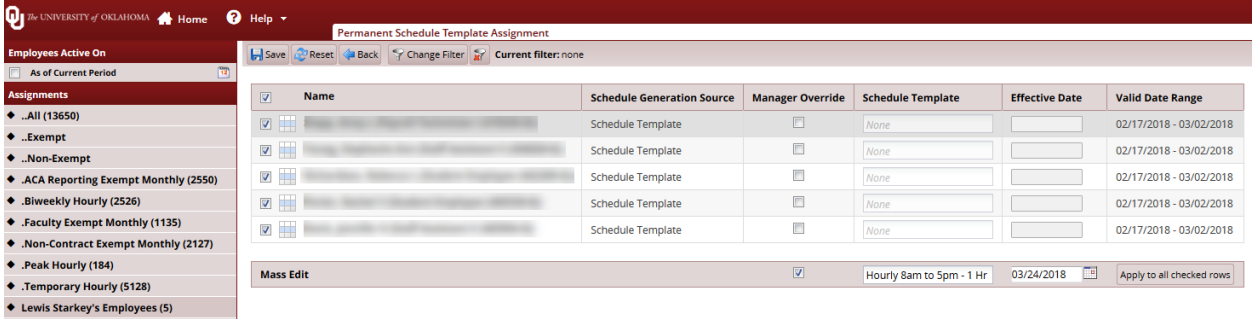

6. For individual edits, select the **Manager Override** checkbox to make the **Schedule Template** field active.

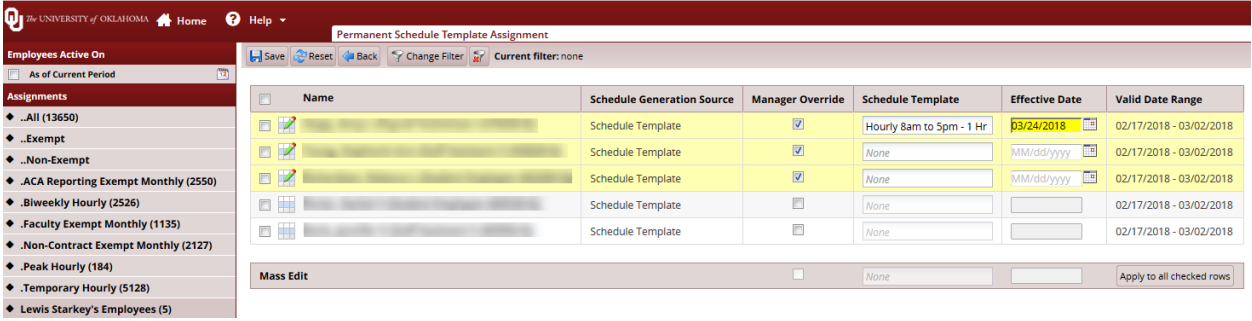

- 7. From the **Schedule Template** drop-down list, select the correct schedule template.
- 8. Enter the date on which to begin the schedule in the **Effective Date** field. The date must fall within the period defined in the **Valid Date Range** field.
	- The recommended best practice is to select the first date in the pay period whenever possible.
	- A second recommended best practice is to select the first date in the work week.
- 9. After completing your permanent schedule template assignments, choose how to proceed.
	- Click the **Save** icon to save your changes.
	- Click the **Reset** icon to clear your changes and start again. Click the **Back** icon to return to the Schedule Maintenance window without saving your changes.

#### **Assigning Temporary Schedule Templates**

An administrator may develop schedule templates for employees to follow on a temporary basis; i.e., within a specific pay period or for a limited length of time. Managers can then assign the schedule template on an "as needed" basis.

1. In the **Temporary Changes** area of the Schedule Maintenance window, click **Assign Schedule Templates**.

Select an assignment group from the assignment tree on the left. A window appears listing the employees in the selected group.

- 2. For a Mass Edit, select the checkbox next to the names of the employees you wish to change.
- 3. Click on the Mass Edit checkbox.
- 4. From the **Schedule Template** drop-down list, select the correct schedule template.
- 5. Enter the date on which to begin the schedule in the **Effective Date** field. The date must fall within the period defined in the **Valid Date Range** field.

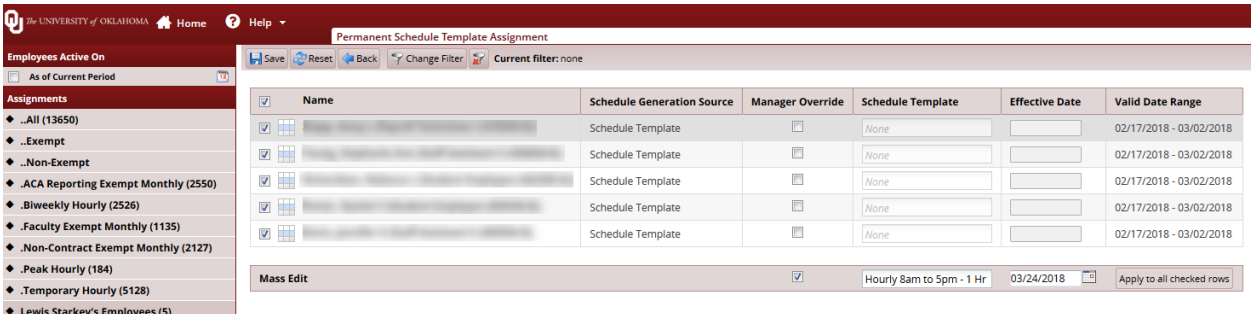

6. For individual edits, select the **Manager Override** checkbox to make the **Schedule Template** field active.

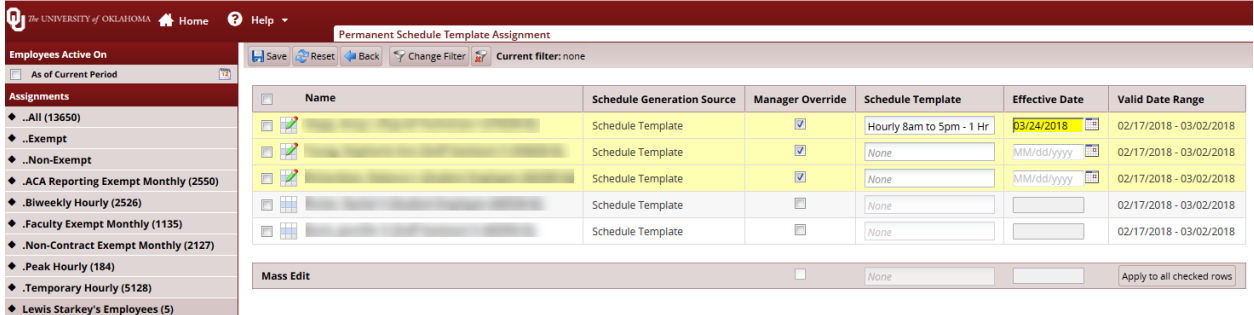

7. From the **Schedule Template** drop-down list, select the correct schedule template.

- 8. Enter the date on which to begin the schedule in the **Effective Date** field. The date must fall within the period defined in the **Valid Date Range** field.
	- The recommended best practice is to select the first date in the pay period whenever possible.
- 9. A second recommended best practice is to select the first date in the work week.
- 10. After completing your temporary schedule template assignments, choose how you want to proceed.

Save & Reset | & Back

- Click the **Save** icon to save your changes.
- Click the **Reset** icon to clear your changes and start again.
- Click the **Back** icon to return to the Schedule Maintenance window without saving your changes.

*Schedule assignments using this method will remain in effect for exactly one pay period. After that, the employee will revert back to his or her normally assigned schedule.*

#### **Assigning Schedules to Dates Outside of Current Pay Period**

Managers can schedule employees for assignments to dates outside of the current pay period. Examples are employees with schedules different from other assignments, or for employees who will be temporarily working on a project or schedule that is outside of their normal duties.

- 1. To assign either a permanent or temporary schedule template, begin by selecting **Assign Schedules** from the **Schedules** area of the dashboard. The **Schedule Maintenance** window appears.
- 2. In the Permanent Changes area of the Schedule Maintenance window, click Assign Schedule Templates.
- 3. Click the checkbox below **Employees Active On** and select the week you want to assign from the calendar. The range in the **Valid Date Range** column at the right of the screen will change to a pay period that includes the week you've just selected.

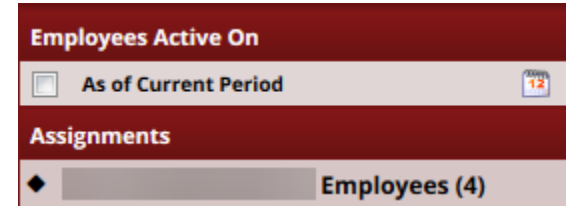

4. Select an assignment group from the assignment tree on the left. A window appears that lists the employees in the selected group.

- 5. For a Mass Edit, select the checkbox next to the names of the employees you wish to change.
- 6. Click on the Mass Edit checkbox.
- 7. From the **Schedule Template** drop-down list, select the correct schedule template.
- 8. Enter the date on which to begin the schedule in the **Effective Date** field. The date must fall within the period defined in the **Valid Date Range** field.

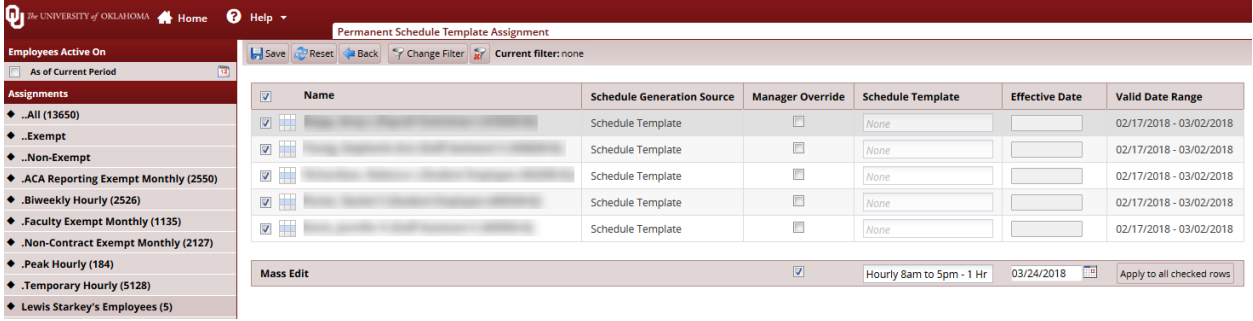

9. For individual edits, select the **Manager Override** checkbox to make the **Schedule Template** field active.

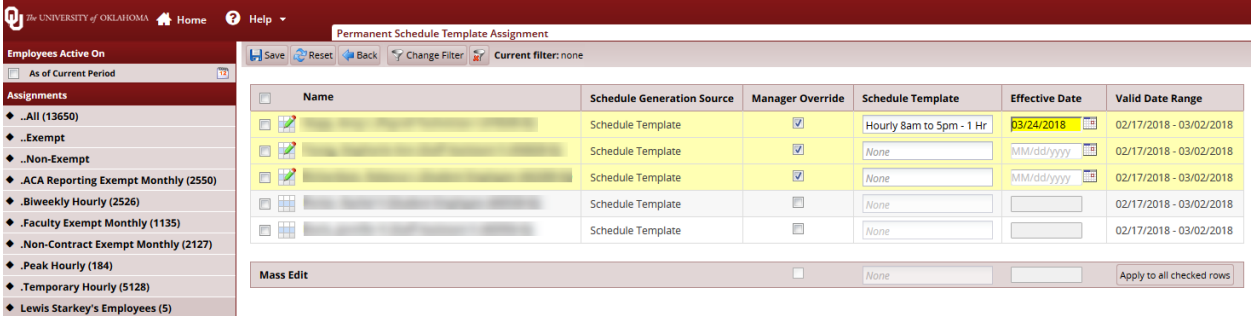

- 10. From the **Schedule Template** drop-down list, select the correct schedule template.
- 11. Enter the date on which to begin the schedule in the **Effective Date** field. The date must fall within the period defined in the **Valid Date Range** field.
- 12. After completing your future dated schedule template assignments, choose how you want to proceed.
	- Click the **Save** icon to save your changes.
	- Click the **Reset** icon to clear your changes and start again.
	- Click the **Back** icon to return to the Schedule Maintenance window without saving your changes.

#### **Edit an Assigned Schedule**

Employees are occasionally asked to deviate from their normal schedule for a very short amount of time, perhaps a single day or one week. When that happens, it can be easier to change the schedule from the Manager Time Entry window. This method works well for assignments with schedules that are different than most other assignments or for employees who temporarily work on a project or schedule outside of their normal duties.

- 1. Use the Schedule tab from the Edit Employee Time window.
- 2. Select an assignment group.
- 3. Select an employee to develop individual schedules for employee assignments.

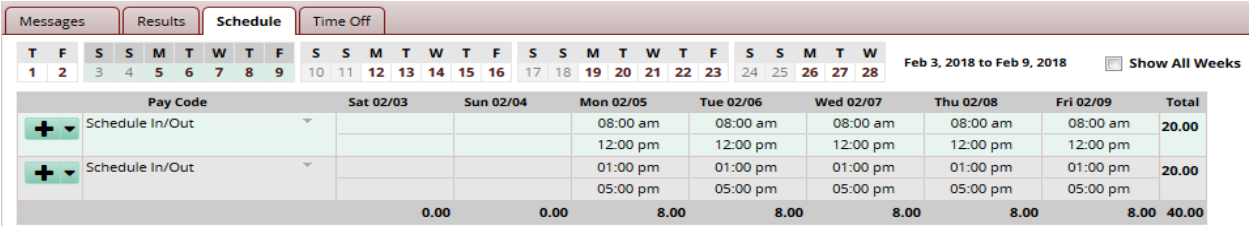

*Schedule changes using this method will remain in effect only for the dates affected. After that, the employee will revert back to his or her normally assigned schedule.*

# **Other Manager Functions**

Managers have responsibilities to perform other tasks in Workforce such as assigning schedules or approving timesheets. Each of those additional functions is described in this chapter.

### **End-of-Period Reminders**

At the end of each pay period, most time entry employees will submit their timesheets, and managers will review and approve employee timesheets using the Approve Timesheets function. Reminder messages are sent to remind employees that timesheets need to be entered and submitted near or at the end of a work period. Reminders are sent to remind managers to approve employee timesheets. Reminders are sent only to managers who have not approved all of their employee timesheets. Reminder e-mails are sent as indicated in the following table.

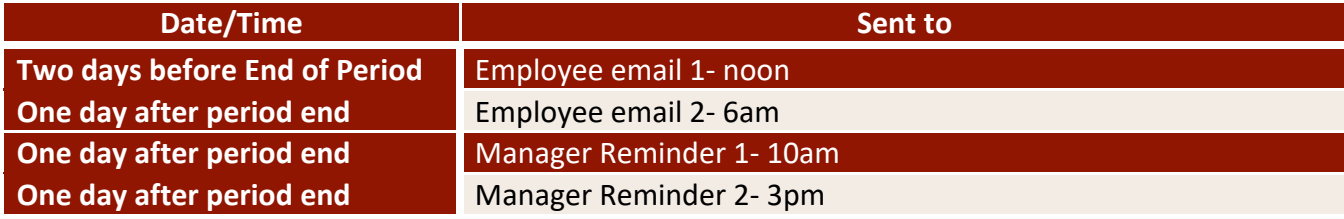